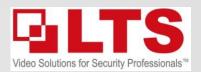

## **LTS** Active Guard – Setup Guide (NVR Monitor)

\*NOTICE you must have NVR Firmware V4.61 Build 230703 installed for this function to work correctly.

NVR Models Supported – LTN8608-P8 / LTN8616-P16, LTN8916H, LTN8916H-P16, LTN8932H, LTN8932H-P16, LTN8932H-P24, LTN8932-P16, LTN8932-R, LTN8964-R) NVR FW - Download Link

IP Camera Model:

CMIP3D82W-M28 G5 - **5.7.1 Build 230330** or above

CMIP3C8PW-SDL - **5.7.1 build 220902** or above

CMIP3C42W-28SDL - **V5.7.1 build 220506** or above

### STEP 1: (NVR) – Upgrade NVR Firmware to V4.61 Build 230703

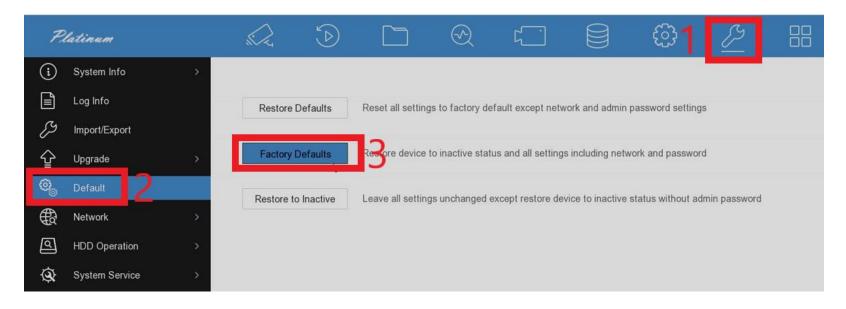

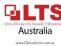

### **STEP 2: Configure IP Camera via NVR Monitor**

- Setup Intrusion

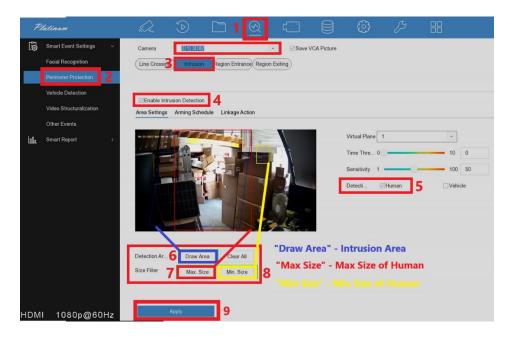

# STEP 2a: Make sure Notify Surveillance Center & Audio / Light Alarm are disabled

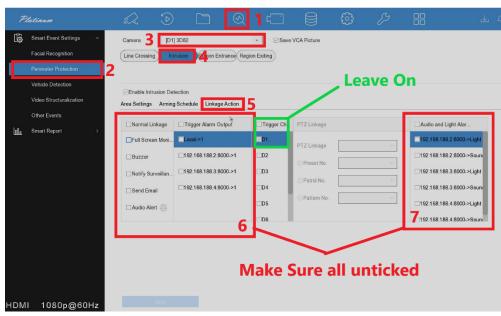

STEP 3: Enable Virtual host (NVR) PC Login Web Browser

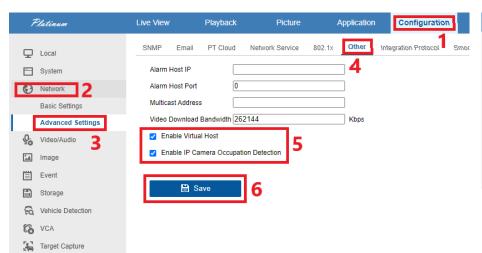

**STEP 4: Login to IP Camera** 

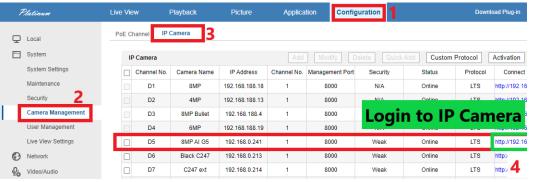

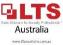

## **STEP 5:** Set Target Validity to "Highest" (IP Camera)

## **STEP 6:** Set up event recording – if both Motion/Event record is required (NVR)

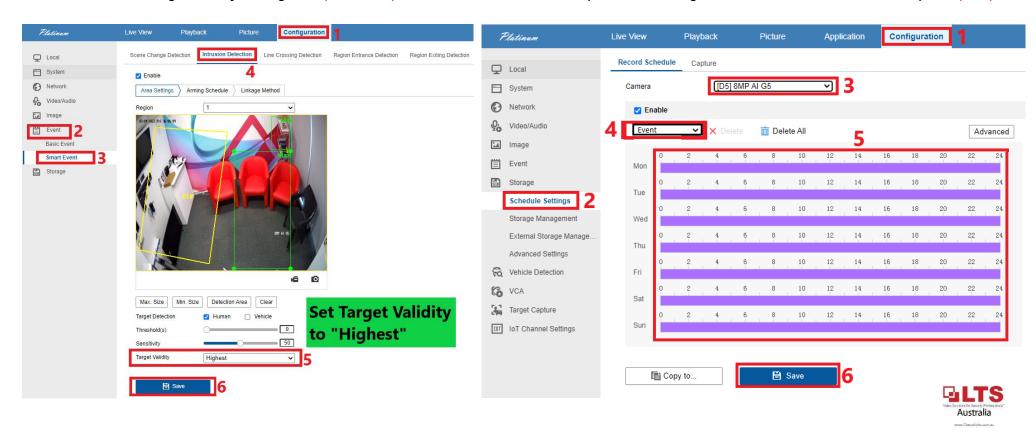

#### **STEP 7:** After Registering an account on LTS Connect APP:

On the NVR - Configuration -> Network -> Advanced Configuration -> PT Cloud

- 1. Enable PT Cloud
- 2. Scan the QR Code to register the NVR to your APP
- 3. Test to see cameras are online (shut down & restart app if cameras come up offline)

**STEP 8:** Enabling Active Guard on LTS Connect

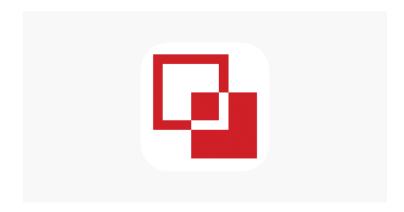

**LTS Connect** – Active Guard Setup

Activate Flashing Light & Audio Warning in LTS Connect.

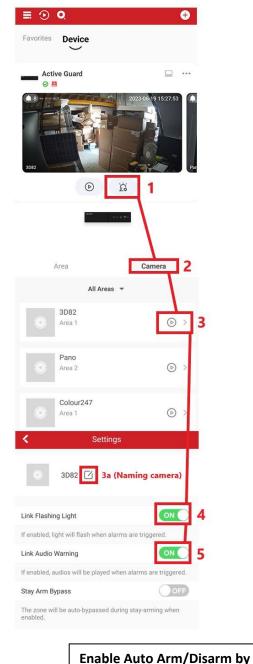

Schedule, will be enabled the

day after setup.

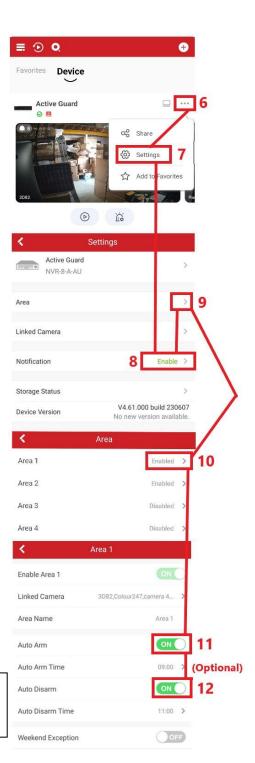

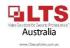

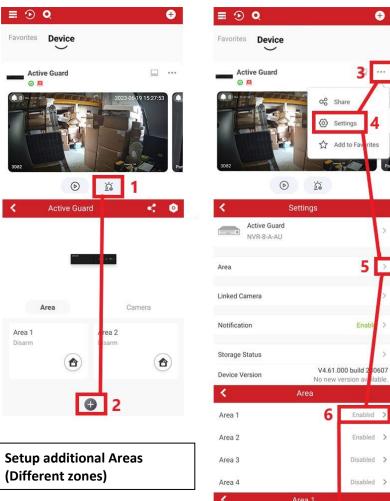

**Area Setup** 

0

5

Enabled

Area 1

**Adding Cameras to Different** specific cameras you want to activate separately. Such as "Rear Shed" Or "Front Entry" and setup specific Arming & Disarming for those zones.

Enabled > Areas (Zones) you can add Disabled > Disabled > to isolate certain cameras Enable Area 1 3D82,Colour247,camera 4... > Linked Camera

Linked C ımera

Area Name

Colour247

camera 4@K1608492 camera 5@K1608491 camera 6@K160849 camera 7@K160849 camera 8@K160849

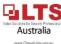